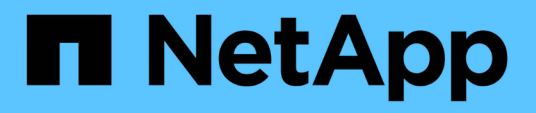

### **Orígenes de datos de OnCommand Workflow Automation**

OnCommand Workflow Automation 5.0

NetApp April 19, 2024

This PDF was generated from https://docs.netapp.com/es-es/workflow-automation-50/rhel-install/taskconfigure-a-database-user-by-running-ocsetup-on-windows.html on April 19, 2024. Always check docs.netapp.com for the latest.

# **Tabla de contenidos**

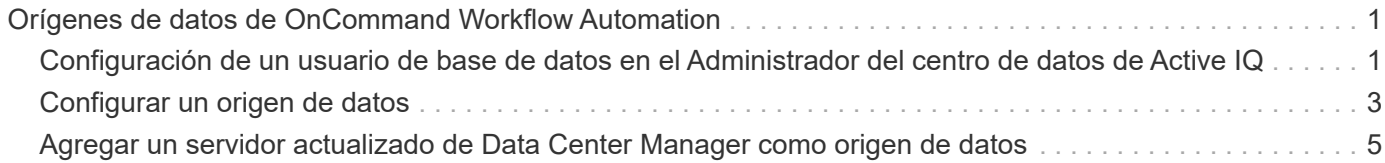

## <span id="page-2-0"></span>**Orígenes de datos de OnCommand Workflow Automation**

OnCommand Workflow Automation (WFA) funciona con datos que se adquieren de orígenes de datos. Varias versiones de Data Center Manager de Active IQ y VMware vCenter Server se proporcionan como tipos de origen de datos de WFA predefinidos. Debe tener en cuenta los tipos de origen de datos predefinidos antes de configurar los orígenes de datos para la adquisición de datos.

Un origen de datos es una estructura de datos de sólo lectura que sirve como conexión al objeto de origen de datos de un tipo de origen de datos específico. Por ejemplo, un origen de datos puede ser una conexión a una base de datos del Administrador de centros de datos Active IQ de un tipo de origen de datos de Active IQ Data Center Manager 6.3. Puede añadir un origen de datos personalizado a WFA tras definir el tipo de origen de datos necesario.

Para obtener más información sobre los tipos de origen de datos predefinidos, consulte matriz de interoperabilidad.

### **Información relacionada**

["Herramienta de matriz de interoperabilidad de NetApp"](http://mysupport.netapp.com/matrix)

### <span id="page-2-1"></span>**Configuración de un usuario de base de datos en el Administrador del centro de datos de Active IQ**

Debe crear un usuario de base de datos en versiones anteriores a 6.0 de Active IQ para configurar el acceso de sólo lectura de la base de datos del Administrador de centros de datos de Active IQ a OnCommand Workflow Automation.

### **Configure un usuario de base de datos ejecutando ocsetup en Windows**

Puede ejecutar el ocsetup Archivo en el servidor del Administrador de centros de datos de Active IQ para configurar el acceso de sólo lectura de la base de datos del Administrador de centros de datos de Active IQ a OnCommand Workflow Automation.

### **Pasos**

1. Descargue el wfa\_ocsetup.exe Archivo a un directorio del servidor del Administrador de centros de datos de Active IQ desde la siguiente ubicación:

https://WFA Server IP/download/wfa ocsetup.exe.

*WFA\_Server\_IP* es la dirección IP (dirección IPv4 o IPv6) de su servidor WFA.

Si ha especificado un puerto no predeterminado para WFA, debe incluir el número de puerto de la siguiente forma: https://wfa\_server\_ip:port/download/wfa\_ocsetup.exe.

*Port* es el número de puerto TCP que ha utilizado para el servidor WFA durante la instalación.

Si especifica una dirección IPv6, debe escribirla entre corchetes.

- 2. Haga doble clic en el archivo *wfa\_ocsetup.exe* .
- 3. Lea la información del asistente de configuración y haga clic en **Siguiente**.
- 4. Busque o escriba la ubicación del JRE y haga clic en **Siguiente**.
- 5. Introduzca un nombre de usuario y una contraseña para anular las credenciales predeterminadas.

Se crea una nueva cuenta de usuario de la base de datos con acceso a la base de datos del Administrador de centros de datos de Active IQ.

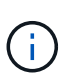

Si no crea una cuenta de usuario, se utilizan las credenciales predeterminadas. Debe crear una cuenta de usuario con fines de seguridad.

- 6. Haga clic en **Siguiente** y revise los resultados.
- 7. Haga clic en **Siguiente** y, a continuación, haga clic en **Finalizar** para completar el asistente.

### **Configurar un usuario de base de datos ejecutando ocsetup en Linux**

Puede ejecutar el ocsetup Archivo en el servidor del Administrador de centros de datos de Active IQ para configurar el acceso de sólo lectura de la base de datos del Administrador de centros de datos de Active IQ a OnCommand Workflow Automation.

#### **Pasos**

1. Descargue el wfa ocsetup.sh Archivo en el directorio inicial del servidor Active IQ Data Center Manager mediante el siguiente comando de la terminal: wget https://WFA\_Server\_IP/download/wfa\_ocsetup.sh

*WFA\_Server\_IP* es la dirección IP (dirección IPv4 o IPv6) de su servidor WFA.

Si ha especificado un puerto no predeterminado para WFA, debe incluir el número de puerto de la siguiente forma: wget https://wfa\_server\_ip:port/download/wfa\_ocsetup.sh

*Port* es el número de puerto TCP que ha utilizado para el servidor WFA durante la instalación.

Si especifica una dirección IPv6, debe escribirla entre corchetes.

2. Utilice el siguiente comando en la terminal para cambiar el wfa ocsetup.sh archivo a un ejecutable:

chmod +x wfa\_ocsetup.sh

3. Ejecute el script introduciendo lo siguiente en la terminal:

./wfa\_ocsetup.sh JRE\_path

*JRE\_PATH* es la ruta de acceso al JRE.

**ejemplo**

/opt/NTAPdfm/java

La siguiente salida se muestra en el terminal, lo que indica que la configuración se ha realizado correctamente:

```
Verifying archive integrity... All good.
Uncompressing WFA OnCommand Setup.....
*** Welcome to OnCommand Setup Utility for Linux ***
      <Help information>
*** Please override the default credentials below ***
Override DB Username [wfa] :
```
4. Introduzca un nombre de usuario y una contraseña para anular las credenciales predeterminadas.

Se crea una nueva cuenta de usuario de la base de datos con acceso a la base de datos del Administrador de centros de datos de Active IQ.

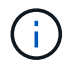

Si no crea una cuenta de usuario, se utilizan las credenciales predeterminadas. Debe crear una cuenta de usuario con fines de seguridad.

La siguiente salida se muestra en el terminal, lo que indica que la configuración se ha realizado correctamente:

```
***** Start of response from the database *****
>>> Connecting to database
<<< Connected
*** Dropped existing 'wfa' user
=== Created user 'username'
>>> Granting access
<<< Granted access
***** End of response from the database *****
***** End of Setup *****
```
### <span id="page-4-0"></span>**Configurar un origen de datos**

Debe configurar una conexión con un origen de datos en OnCommand Workflow Automation (WFA) para adquirir datos del origen de datos.

#### **Lo que necesitará**

- Para versiones de Active IQ Data Center Manager anteriores a la 6.0, debe haber ejecutado la última versión de la herramienta de configuración en el servidor de Data Center Manager para habilitar y configurar el acceso remoto de sólo lectura a la base de datos.
- Para Active IQ Data Center Manager6.0 y posterior, debe haber creado una cuenta de usuario de base de datos en el servidor Data Center Manager.

Consulte la ayuda en línea de *OnCommand Unified Manager* para obtener más detalles.

• El puerto TCP para las conexiones entrantes en el servidor de Data Center Manager debe estar abierto.

Consulte la documentación del firewall para obtener más detalles.

A continuación, se muestran los números de puerto TCP predeterminados:

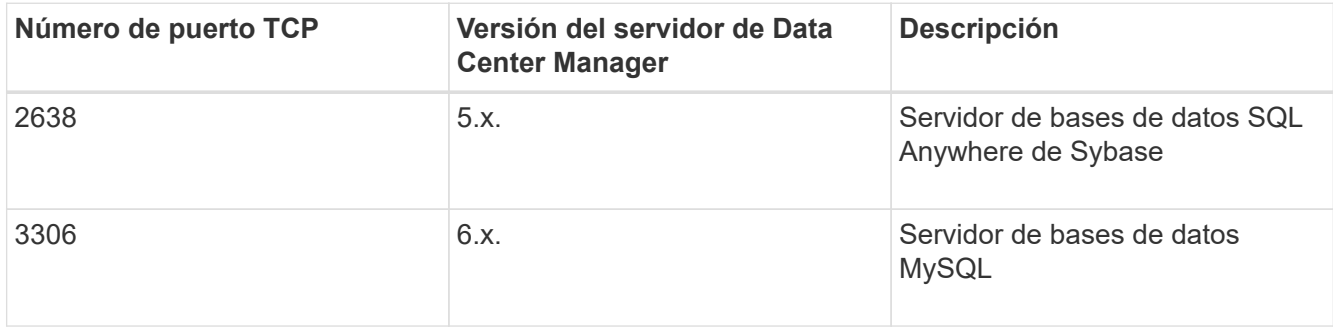

• Para Performance Advisor, debe haber creado una cuenta de usuario del Administrador de centros de datos de Active IQ con una función mínima de GlobalRead.

Consulte la ayuda en línea de *OnCommand Unified Manager* para obtener más detalles.

• El puerto TCP para conexiones entrantes en VMware vCenter Server debe estar abierto.

El número de puerto TCP predeterminado es 443. Consulte la documentación del firewall para obtener más detalles.

### **Acerca de esta tarea**

Puede añadir varias fuentes de datos del servidor de Data Center Manager a WFA utilizando este procedimiento. Sin embargo, no debe utilizar este procedimiento si desea emparejar el servidor de Data Center Manager 6.3 y versiones posteriores con WFA y utilizar la funcionalidad de protección en el servidor de Data Center Manager.

Para obtener más información acerca del emparejamiento de WFA con el servidor de Data Center Manager 6.x, consulte la Ayuda en línea de *OnCommand Unified Manager*.

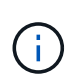

Al configurar un origen de datos con WFA, debe tener en cuenta que los tipos de origen de datos Active IQ Data Center Manager 6.0, 6.1 y 6.2 quedan obsoletos en la versión WFA 4.0, por lo que estos tipos de origen de datos no serán compatibles en futuras versiones.

### **Pasos**

- 1. Acceda a WFA mediante un navegador web.
- 2. Haga clic en **Configuración** y en **Configuración** haga clic en **fuentes de datos**.
- 3. Elija la acción adecuada:

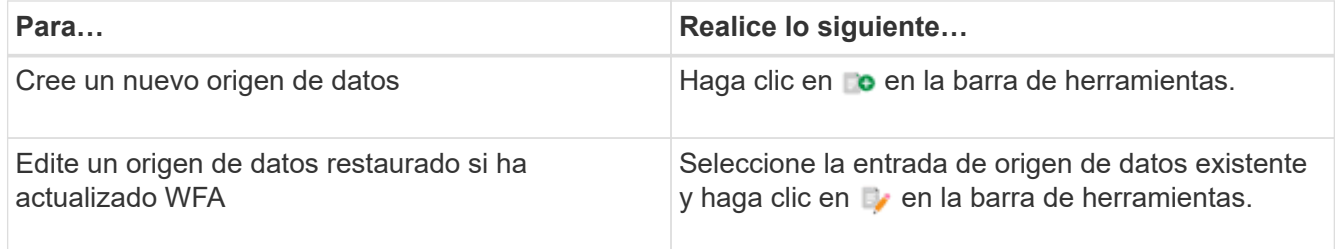

Si ha agregado una fuente de datos del servidor de Data Center Manager a WFA y, a continuación, actualizado la versión del servidor de Data Center Manager, WFA no reconocerá la versión actualizada del servidor Data Center Manager. Debe eliminar la versión anterior del servidor de Data Center Manager y, a continuación, agregar la versión actualizada del servidor de Data Center Manager a WFA.

4. En el cuadro de diálogo **Nuevo origen de datos**, seleccione el tipo de origen de datos necesario e introduzca un nombre para el origen de datos y el nombre de host.

Según el tipo de origen de datos seleccionado, los campos de puerto, nombre de usuario, contraseña y tiempo de espera pueden completarse automáticamente con los datos predeterminados, si están disponibles. Puede editar estas entradas según sea necesario.

5. Elija una acción adecuada:

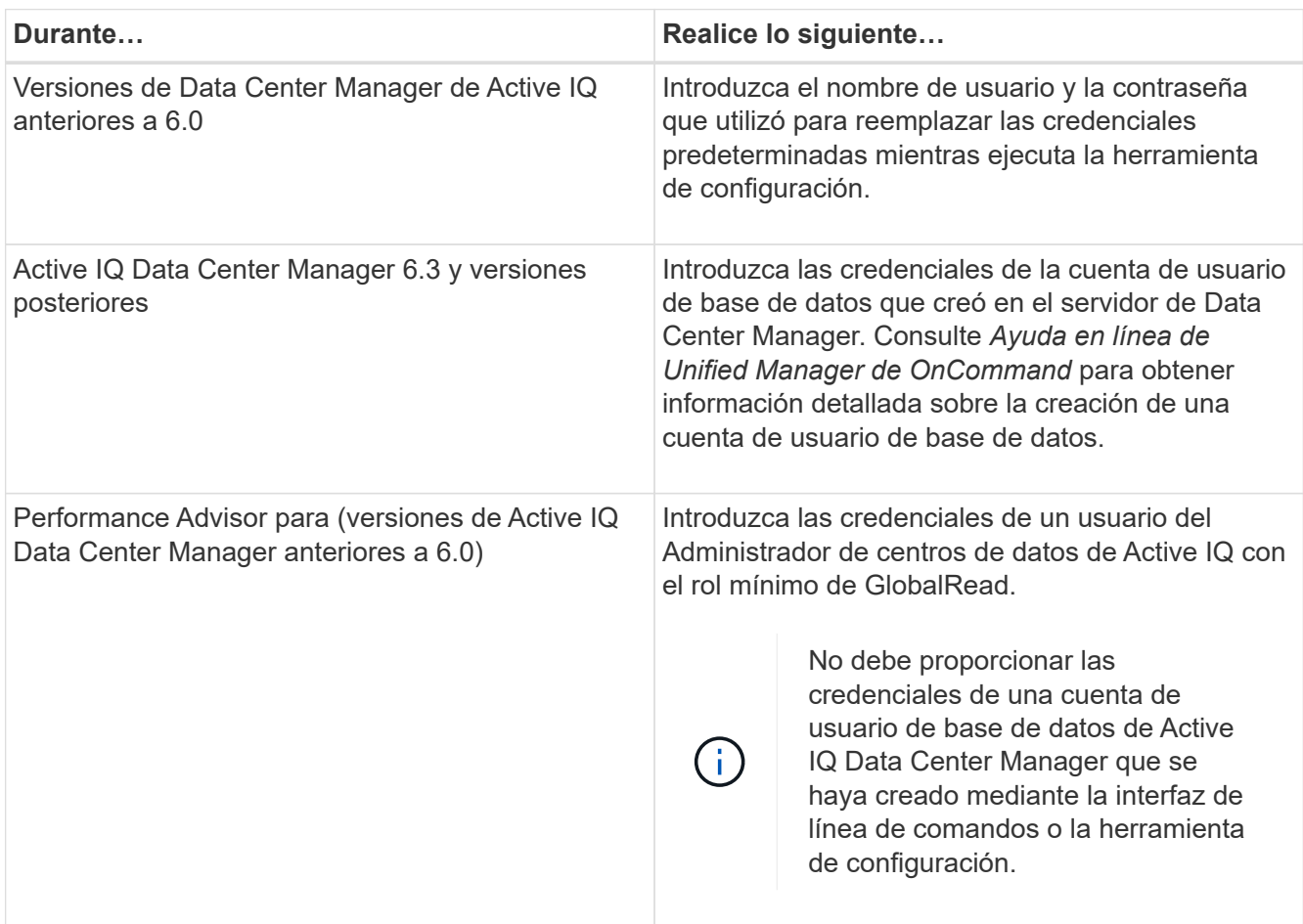

- 6. Haga clic en **Guardar**.
- 7. **Opcional:** en la tabla orígenes de datos, seleccione el origen de datos y haga clic en **t**en la barra de herramientas.
- 8. Compruebe el estado del proceso de adquisición de datos.

### <span id="page-6-0"></span>**Agregar un servidor actualizado de Data Center Manager como origen de datos**

Si el servidor de Data Center Manager (5.x o 6.x) se añade como origen de datos a WFA y, a continuación, se actualiza el servidor de Data Center Manager Debe agregar el servidor actualizado de Data Center Manager como un origen de datos porque los datos asociados con la versión actualizada no se rellenan en WFA, a menos que se añadan manualmente como un origen de datos.

### **Pasos**

- 1. Inicie sesión en la GUI web de WFA como administrador.
- 2. Haga clic en **Configuración** y en **Configuración**, haga clic en **fuentes de datos**.
- 3. Haga clic en **o** en la barra de herramientas.
- 4. En el cuadro de diálogo **Nuevo origen de datos**, seleccione el tipo de origen de datos necesario y, a continuación, escriba un nombre para el origen de datos y el nombre de host.

Según el tipo de origen de datos seleccionado, los campos de puerto, nombre de usuario, contraseña y tiempo de espera pueden completarse automáticamente con los datos predeterminados, si están disponibles. Puede editar estas entradas según sea necesario.

- 5. Haga clic en **Guardar**.
- 6. Seleccione la versión anterior del servidor de Data Center Manager y haga clic en lo en la barra de herramientas.
- 7. En el cuadro de diálogo de confirmación **Eliminar tipo de origen de datos**, haga clic en **Sí**.
- 8. **Opcional:** en la tabla **orígenes de datos**, seleccione el origen de datos y, a continuación, haga clic en <sub>a</sub> en la barra de herramientas.
- 9. Compruebe el estado de la adquisición de datos en la tabla **Historial**.

### **Información de copyright**

Copyright © 2024 NetApp, Inc. Todos los derechos reservados. Imprimido en EE. UU. No se puede reproducir este documento protegido por copyright ni parte del mismo de ninguna forma ni por ningún medio (gráfico, electrónico o mecánico, incluidas fotocopias, grabaciones o almacenamiento en un sistema de recuperación electrónico) sin la autorización previa y por escrito del propietario del copyright.

El software derivado del material de NetApp con copyright está sujeto a la siguiente licencia y exención de responsabilidad:

ESTE SOFTWARE LO PROPORCIONA NETAPP «TAL CUAL» Y SIN NINGUNA GARANTÍA EXPRESA O IMPLÍCITA, INCLUYENDO, SIN LIMITAR, LAS GARANTÍAS IMPLÍCITAS DE COMERCIALIZACIÓN O IDONEIDAD PARA UN FIN CONCRETO, CUYA RESPONSABILIDAD QUEDA EXIMIDA POR EL PRESENTE DOCUMENTO. EN NINGÚN CASO NETAPP SERÁ RESPONSABLE DE NINGÚN DAÑO DIRECTO, INDIRECTO, ESPECIAL, EJEMPLAR O RESULTANTE (INCLUYENDO, ENTRE OTROS, LA OBTENCIÓN DE BIENES O SERVICIOS SUSTITUTIVOS, PÉRDIDA DE USO, DE DATOS O DE BENEFICIOS, O INTERRUPCIÓN DE LA ACTIVIDAD EMPRESARIAL) CUALQUIERA SEA EL MODO EN EL QUE SE PRODUJERON Y LA TEORÍA DE RESPONSABILIDAD QUE SE APLIQUE, YA SEA EN CONTRATO, RESPONSABILIDAD OBJETIVA O AGRAVIO (INCLUIDA LA NEGLIGENCIA U OTRO TIPO), QUE SURJAN DE ALGÚN MODO DEL USO DE ESTE SOFTWARE, INCLUSO SI HUBIEREN SIDO ADVERTIDOS DE LA POSIBILIDAD DE TALES DAÑOS.

NetApp se reserva el derecho de modificar cualquiera de los productos aquí descritos en cualquier momento y sin aviso previo. NetApp no asume ningún tipo de responsabilidad que surja del uso de los productos aquí descritos, excepto aquello expresamente acordado por escrito por parte de NetApp. El uso o adquisición de este producto no lleva implícita ninguna licencia con derechos de patente, de marcas comerciales o cualquier otro derecho de propiedad intelectual de NetApp.

Es posible que el producto que se describe en este manual esté protegido por una o más patentes de EE. UU., patentes extranjeras o solicitudes pendientes.

LEYENDA DE DERECHOS LIMITADOS: el uso, la copia o la divulgación por parte del gobierno están sujetos a las restricciones establecidas en el subpárrafo (b)(3) de los derechos de datos técnicos y productos no comerciales de DFARS 252.227-7013 (FEB de 2014) y FAR 52.227-19 (DIC de 2007).

Los datos aquí contenidos pertenecen a un producto comercial o servicio comercial (como se define en FAR 2.101) y son propiedad de NetApp, Inc. Todos los datos técnicos y el software informático de NetApp que se proporcionan en este Acuerdo tienen una naturaleza comercial y se han desarrollado exclusivamente con fondos privados. El Gobierno de EE. UU. tiene una licencia limitada, irrevocable, no exclusiva, no transferible, no sublicenciable y de alcance mundial para utilizar los Datos en relación con el contrato del Gobierno de los Estados Unidos bajo el cual se proporcionaron los Datos. Excepto que aquí se disponga lo contrario, los Datos no se pueden utilizar, desvelar, reproducir, modificar, interpretar o mostrar sin la previa aprobación por escrito de NetApp, Inc. Los derechos de licencia del Gobierno de los Estados Unidos de América y su Departamento de Defensa se limitan a los derechos identificados en la cláusula 252.227-7015(b) de la sección DFARS (FEB de 2014).

#### **Información de la marca comercial**

NETAPP, el logotipo de NETAPP y las marcas que constan en <http://www.netapp.com/TM>son marcas comerciales de NetApp, Inc. El resto de nombres de empresa y de producto pueden ser marcas comerciales de sus respectivos propietarios.